## Using the Epson Scanner to Scan a Photograph or Flat Image

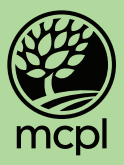

1. Open the EPSON Scan app on the desktop.

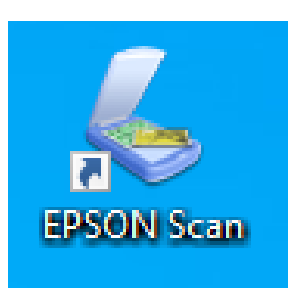

2. (Optional) Choose "Customize" to adjust the quality (DPI) and include additional features such as Dust Removal and Color Restoration. Choose "OK" when finished with these selections.

3. Click on "Scan" to begin scanning your document.

4. Your image will automatically save in the Pictures Folder, which will automatically pop up after the image is scanned.

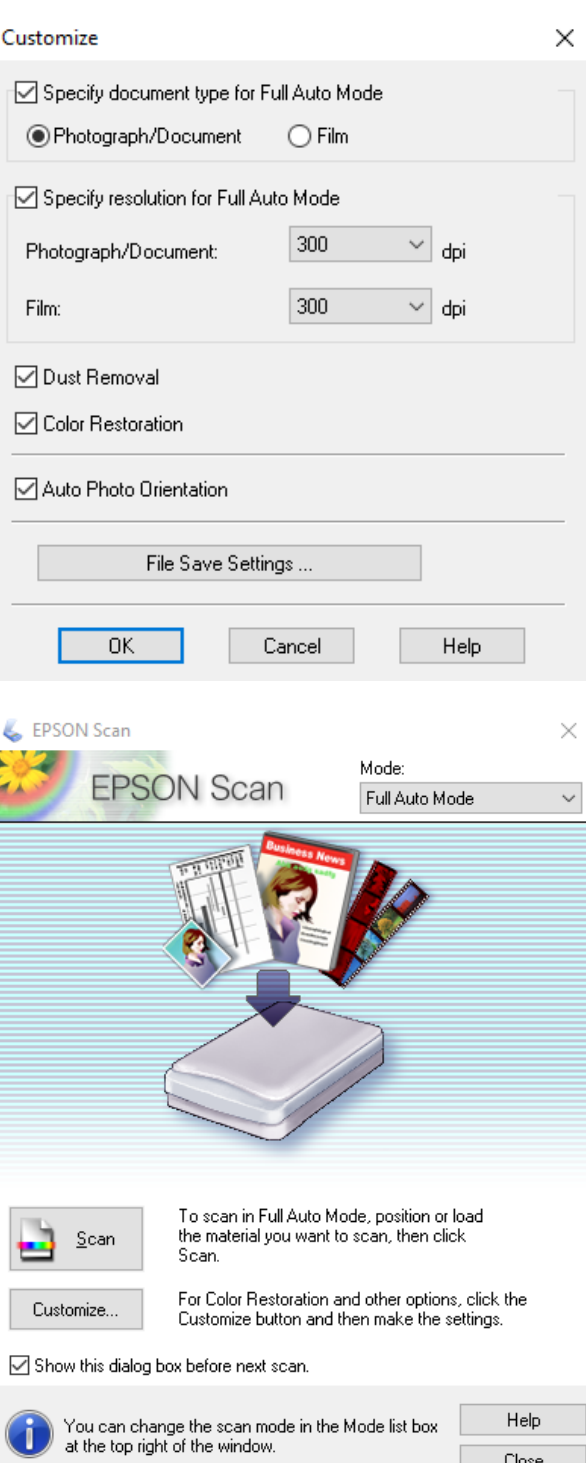